## **Send Notices**

Great news! There' no need to send emails to candidates from your mail client. You can send them directly from the OHC! A few examples of notices may include, self-schedule interview, assigned interview appointment and interview/assessment results.

Required OHC role and permission: With the OHC role of Hiring Manager or HR Liaison and the OHC permission of Send OHC Notices, you can send notices.

## **Steps to Send Notices**

1. If you're not already viewing the referred list of candidates, return back. From theMy Candidates section, click the referred list.

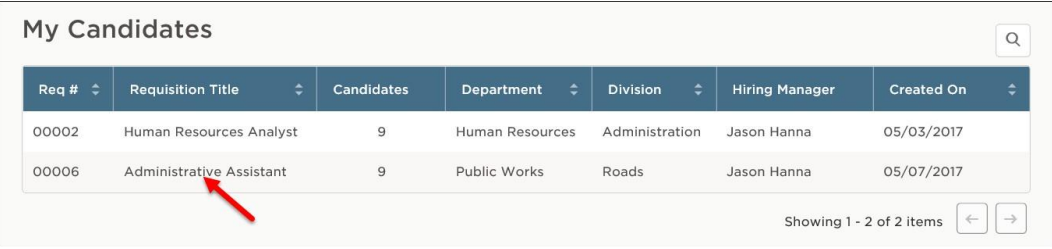

2. On the doughnut chart or on the Candidates menu, click the step name where candidates require notification.

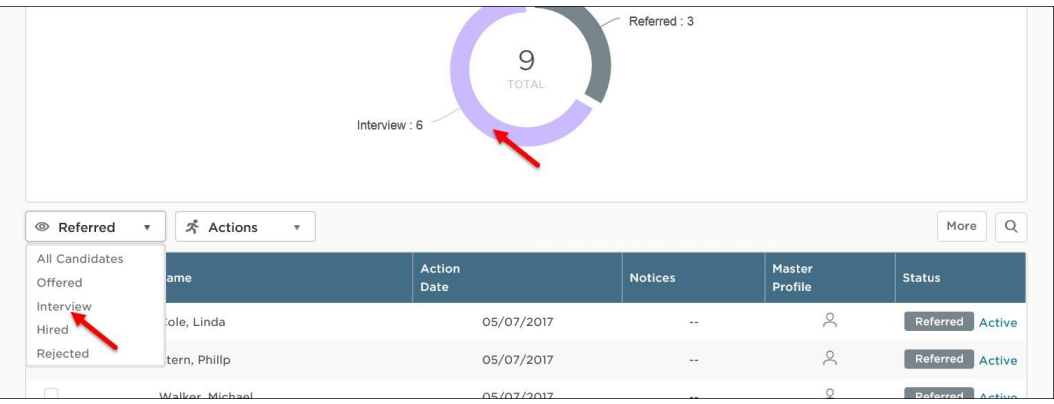

- 3. Select the candidates to receive notices.
- 4. On the Actions menu, click Send Notices.

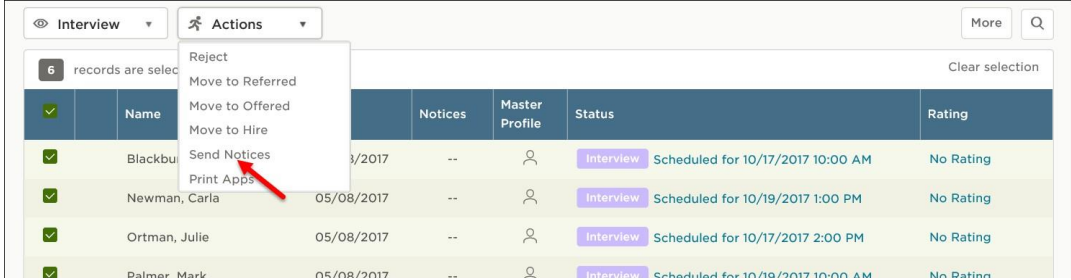

- 5. Select a notice template.
- 6. If necessary, click Override to make a one-time update to the notice prior to sending. This update will not affect the saved notice template.

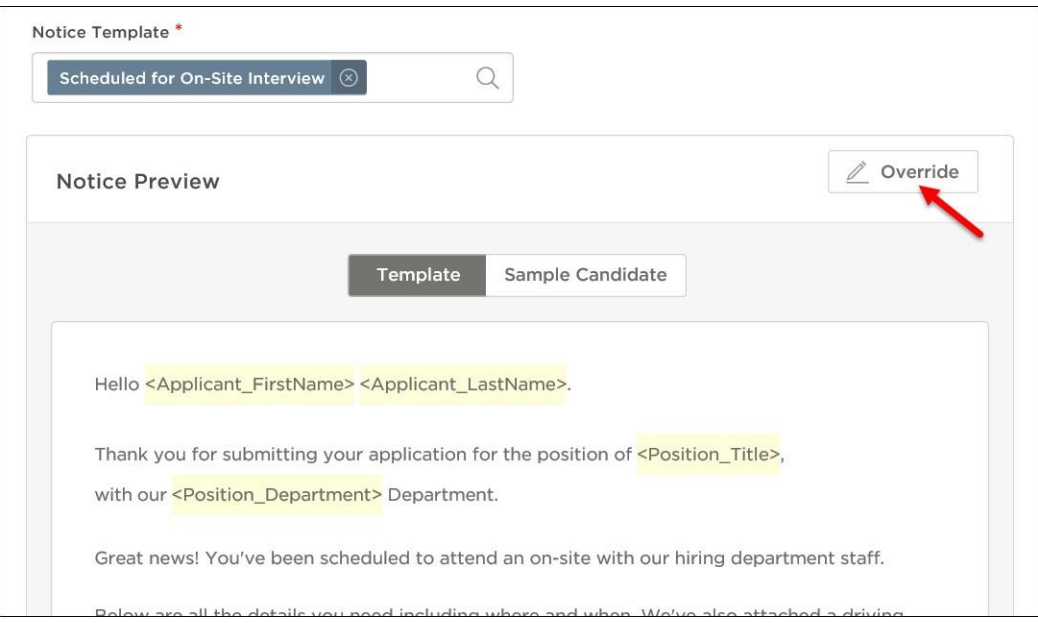

## 7. Click Sample Candidate to view the notice with merged text.

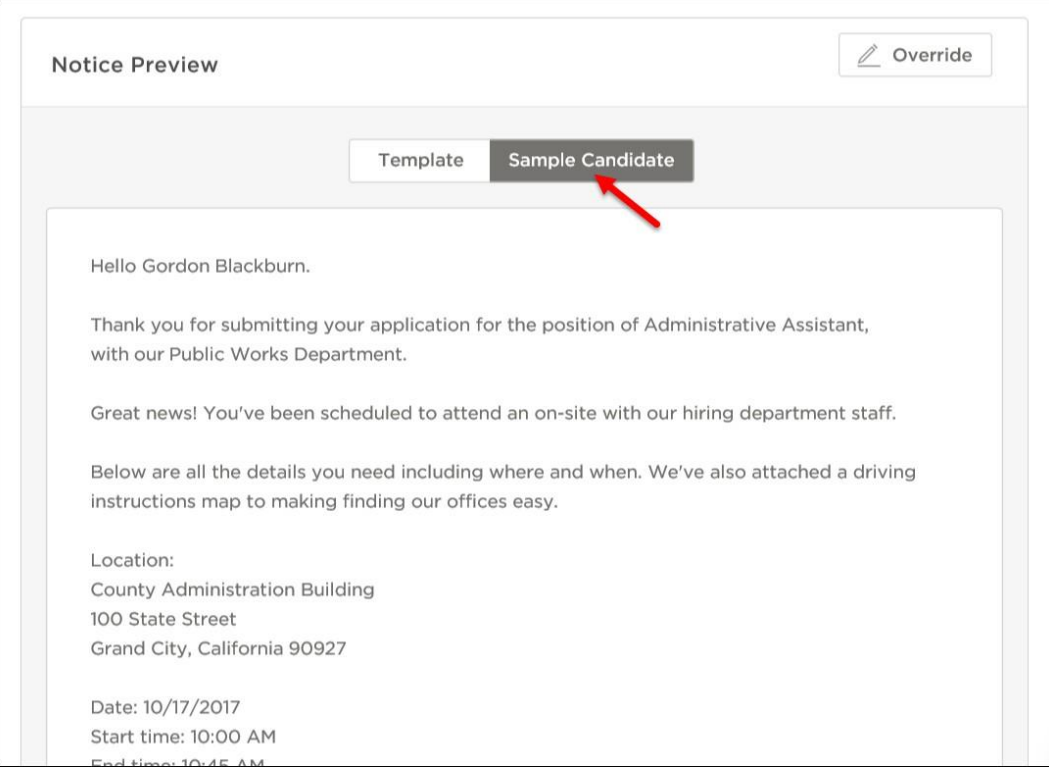

8. Click Send to send the notice to all selected candidates.